# **11" WINSTAR HDMI(DVI) Series Display**User Guide

### Table of Contents

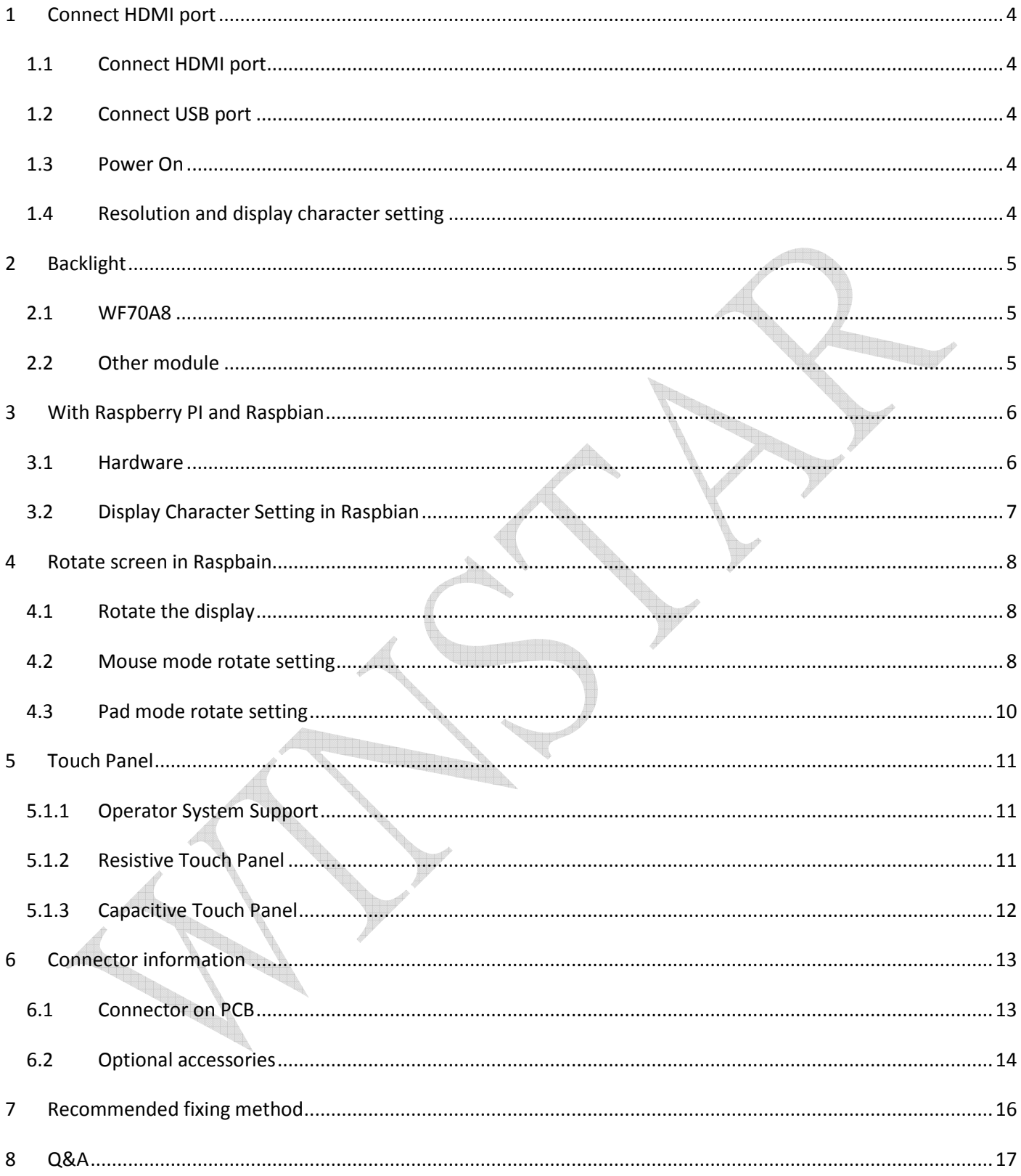

HDMI Series is plug and play device. There are two IC transfers display and touch signal to master device. For touch panel, there are Mouse Mode and Touch Pad Mode. And capacitive touch panel can update the firmware through USB port. It can work with Windows and Raspbian operating system.

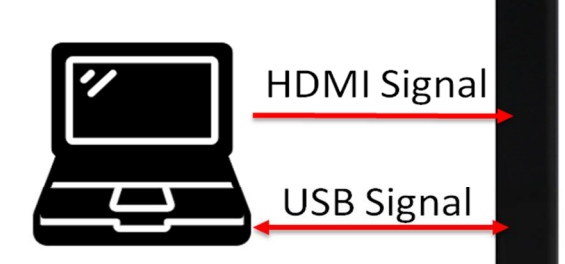

### Customer device

.

Display + touch function

**HDMI** series module

There are HDMI(DVI ) Series size and resolution :

- WF101L: 1280x800
- WF101J: 1024X600
- WF70A7/A8: 1024x600

- WF70G/A2 :800x480
- WF50B/F: 800x480
- WF52A: 480x128(Only for Raspberry Pi)
- WF43W: 480x272(Only for Raspberry Pi)
- WF39D: 480X128 (Only for Raspberry Pi)

### **1 Connect HDMI port**

### **1.1 Connect HDMI port**

#### **1.2 Connect USB port**

The power of 5" module is support by USB port. Please make sure, the power is enough for module. For 7" and 10.1", it is not necessary connected when module without touch panel.

#### **1.3 Power On**

It should "power on" after connecting HDMI. In the same way, it should be power off when HDMI data stop.

49888

### **1.4 Resolution and display character setting**

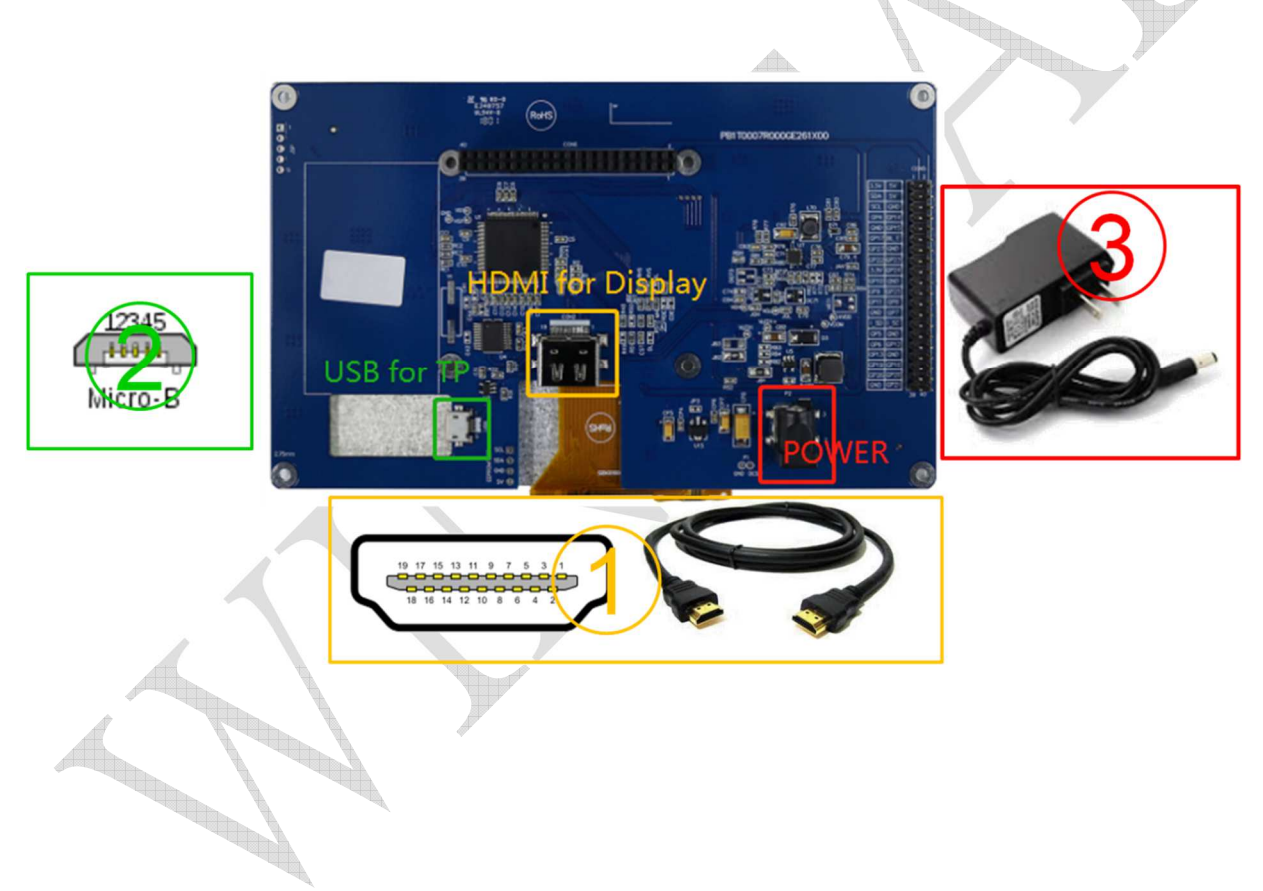

## **2 Backlight**

### 2.1 **WF70A8/101J/101L**

It supports PWM control, and it is able to adjust the duty ratio linearly from 0 to 95%

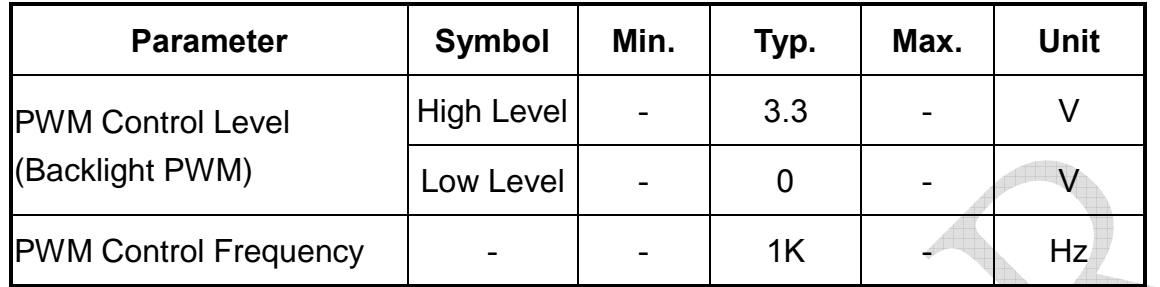

#### **2.2 Other module**

There is a backlight enable PIN, please check module SPEC to get right channel. It is pull high on PCB. Keep it NC or follow the rule:

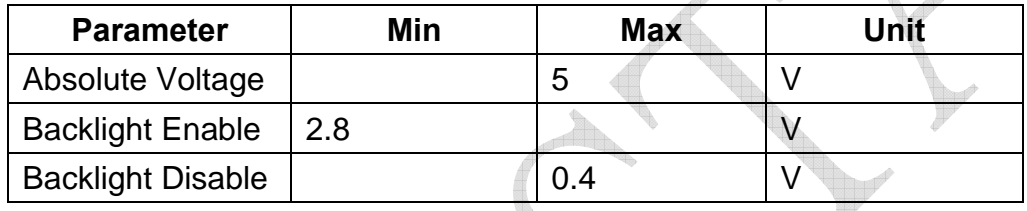

It does not accept PWM signal to adjustment backlight. If you need adjustment function, please contact us for customize.

### **3 With Raspberry PI and Raspbian**

### **3.1 Hardware**

There are 2 parts must connect to Raspberry Pi: HDMI port and USB port (if there is touch function or it is 5" module). The GPIO socket on the top is just for fixing Raspberry Pi and transfers Raspberry Pi's PIN to the right side. Therefore, Raspberry Pi's I/O can be used normally to control other devices or application.

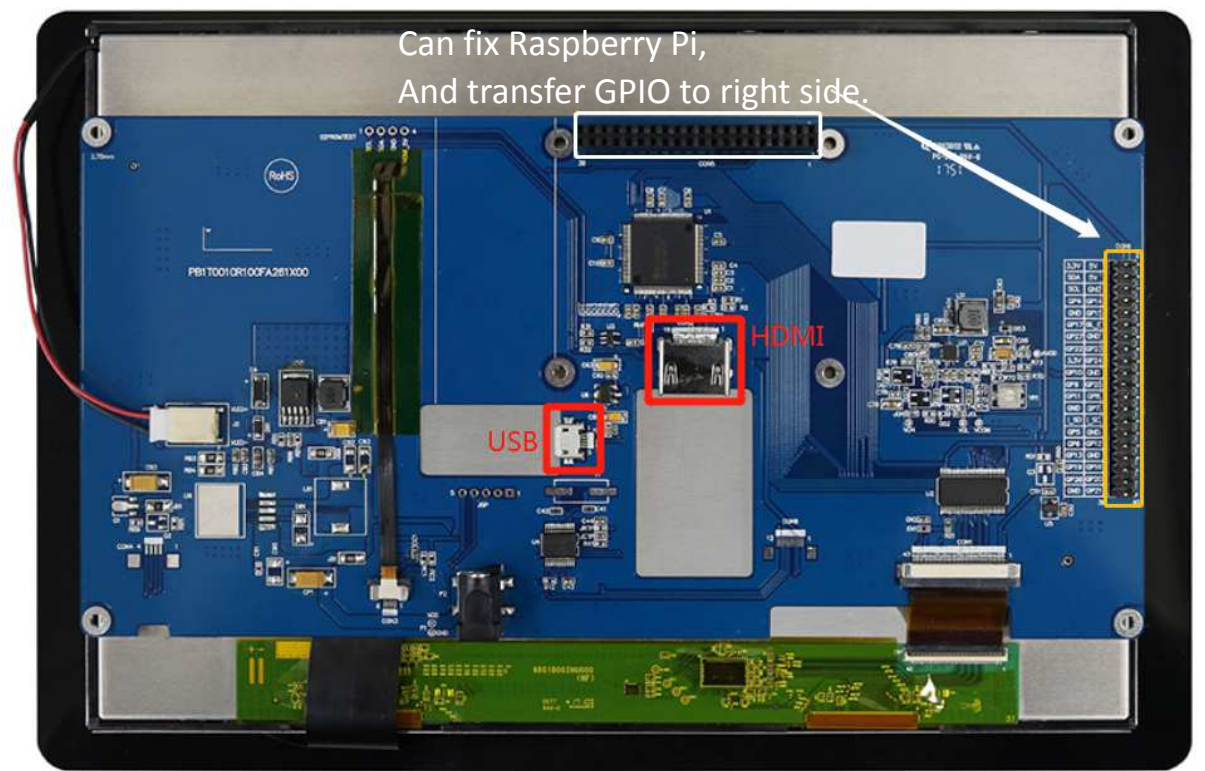

After combine Raspberry Pi with module. There are optional accessories including HDMI connector, USB cable and spacer support. With then, you can use Raspberry PI more easily. ( 6.2 Optional accessories)

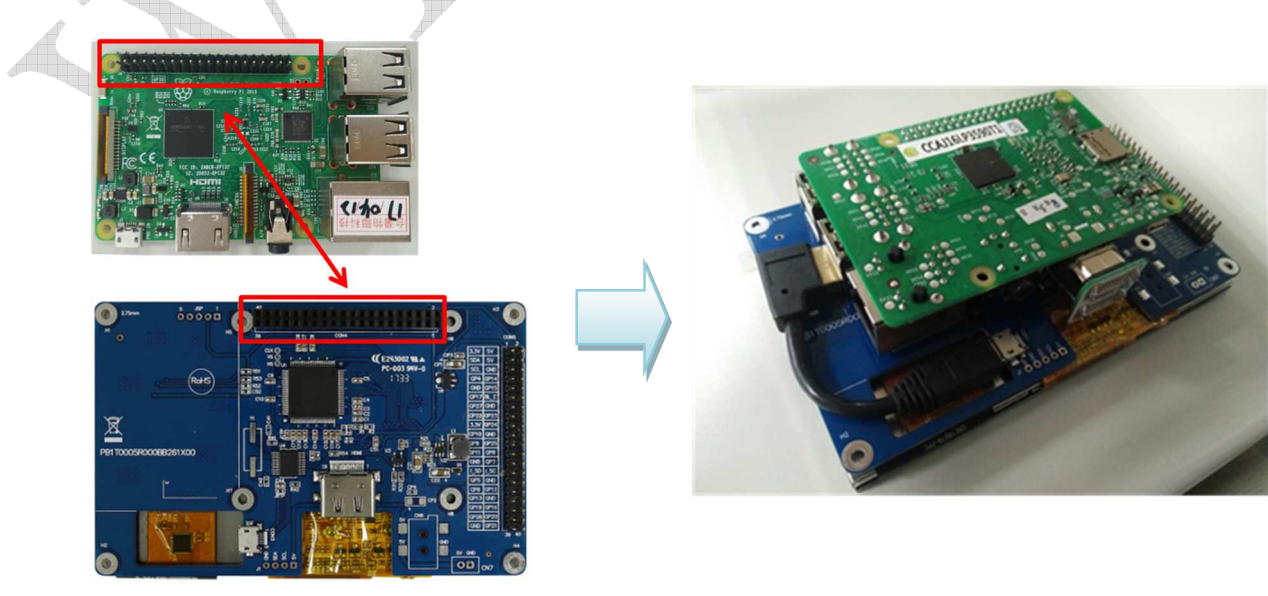

**11\*** WINSTAR Display Co., Ltd.

HDMI Series User Guide\_20230726

### **3.2 Display Character Setting in Raspbian**

Raspbian is Raspberry Pi official OS. Use it with module, you should add or change setting in config.txt file of the SD card. The setting value as blow:

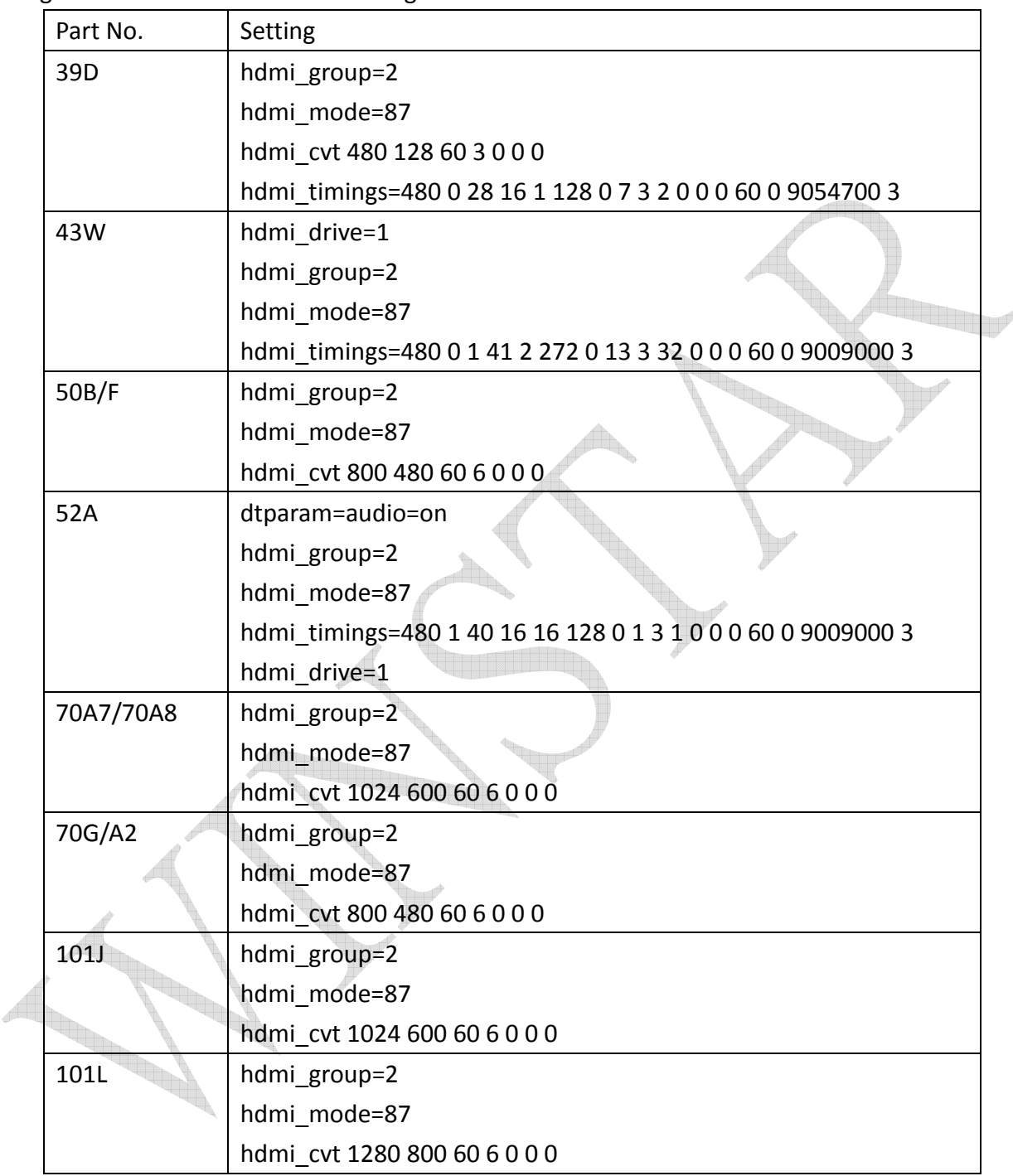

the control of the control of the control of the control of the control of the control of

### **4 Rotate screen in Raspbain**

### **4.1 Rotate the display**

Depend different rotation degree, add the instruction to the config.txt file in SD card. , After reboot Raspberry Pi, the screen has been rotated. (Note: not for touch panel yet.)

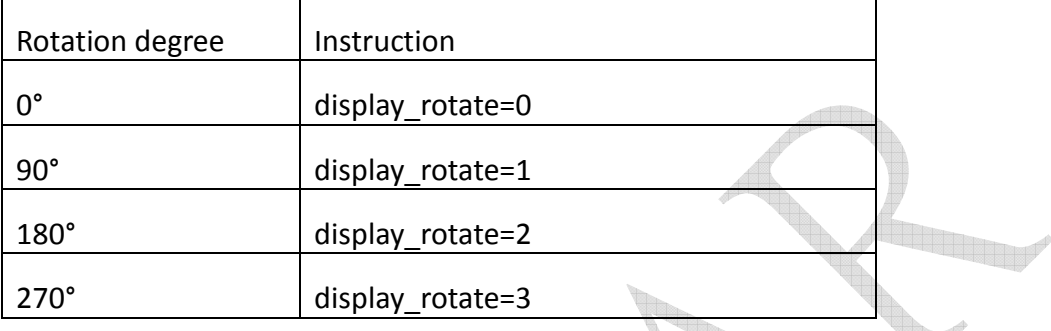

Table1: Display rotate instruction

#### **4.2 Mouse mode rotate setting**

(1) Install terminal program

sudo apt-get install xterm

(2) Create the directory ~/.config/autostart

mkdir -p ~/.config/autostart

(3) Create the file **~/.config/autostart/lxterm-autostart.desktop** and put following text in it

(for 90 degree rotation)

[Desktop Entry]

Encoding=UTF-8

Name=Terminal autostart

Comment=Start a terminal and list directory

Exec=/usr/bin/lxterm -e ' DISPLAY=:0 xinput --set-prop "WINSTARTP Mouse" "Coordinate Transformation Matrix" 0 1 0 -1 0 1 0 0 1'

The code  $^k$ 0 1 0 -1 0 1 0 0 1" is for 90° rotation. Please see the following as reference for other degree:

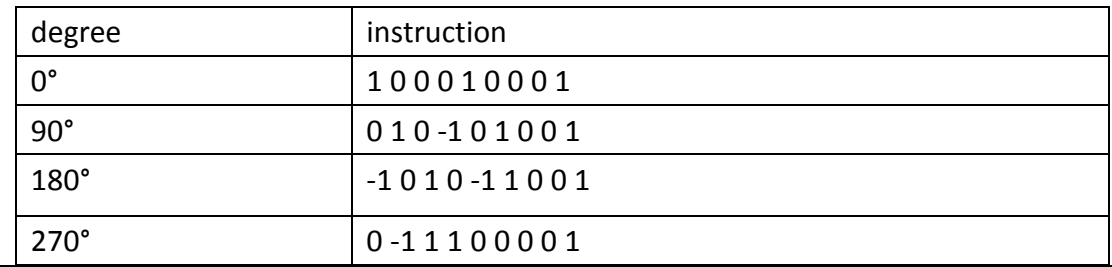

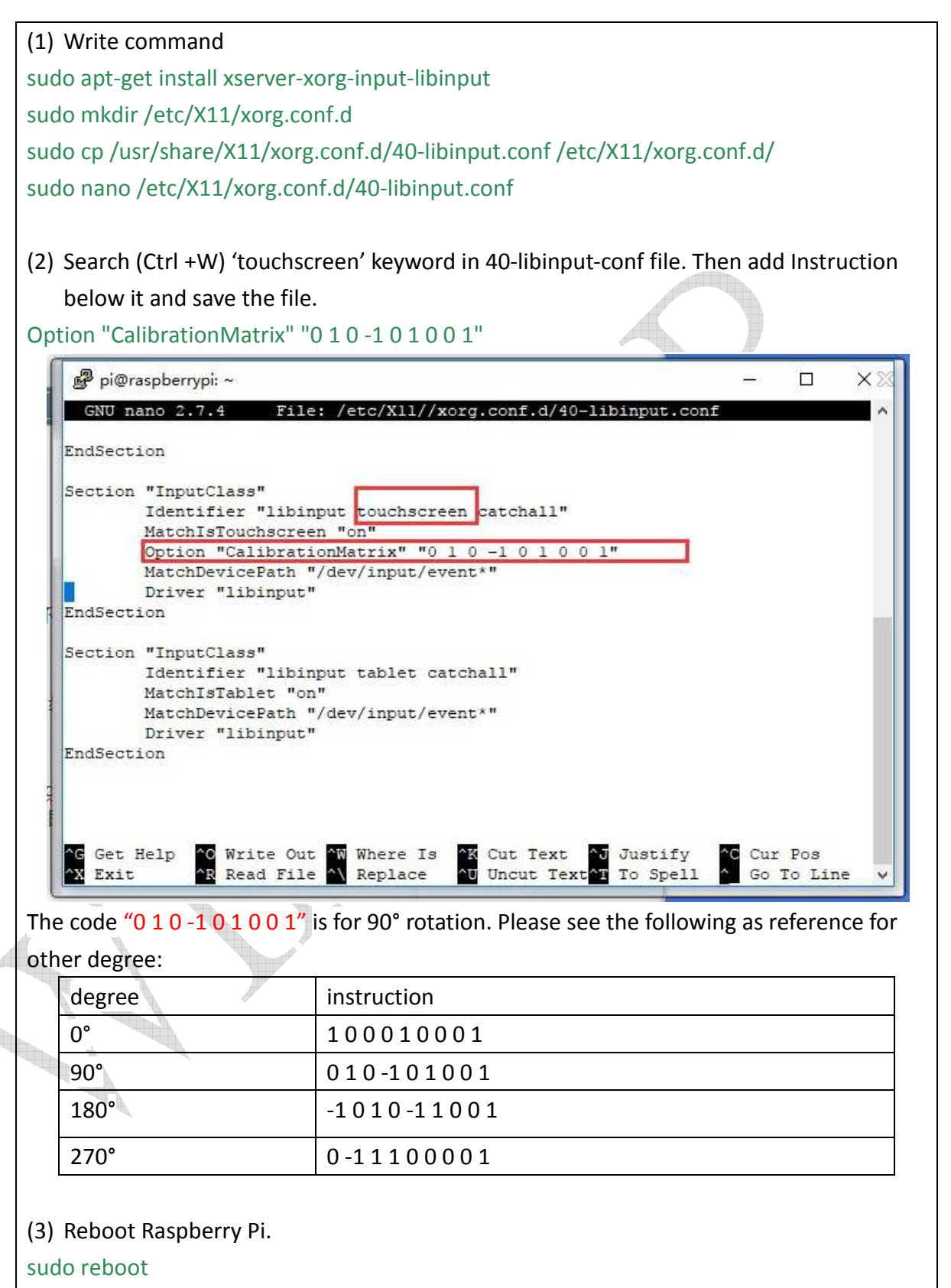

### **5 Touch Panel**

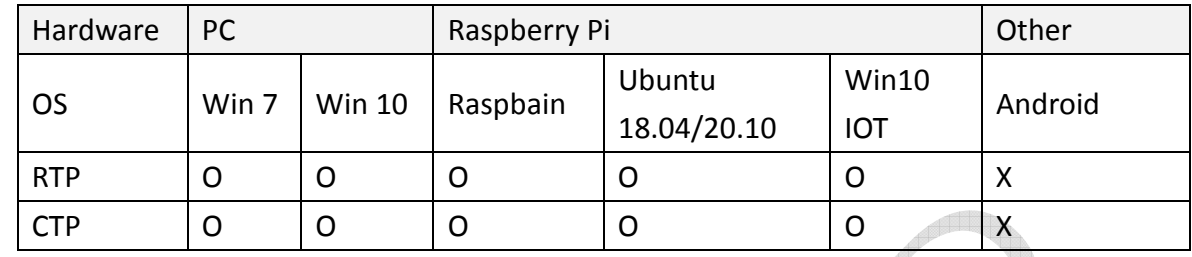

#### **5.1.1Operator System Support**

\*With other OS, please contact us for more information.

#### **5.1.2Resistive Touch Panel**

It is recommended to calibrate every year.

With Windows OS, please download the Calibration tool from https://touch-

base.com/oem/microchip/.

With Raspbian OS, plese fallow the steps below:

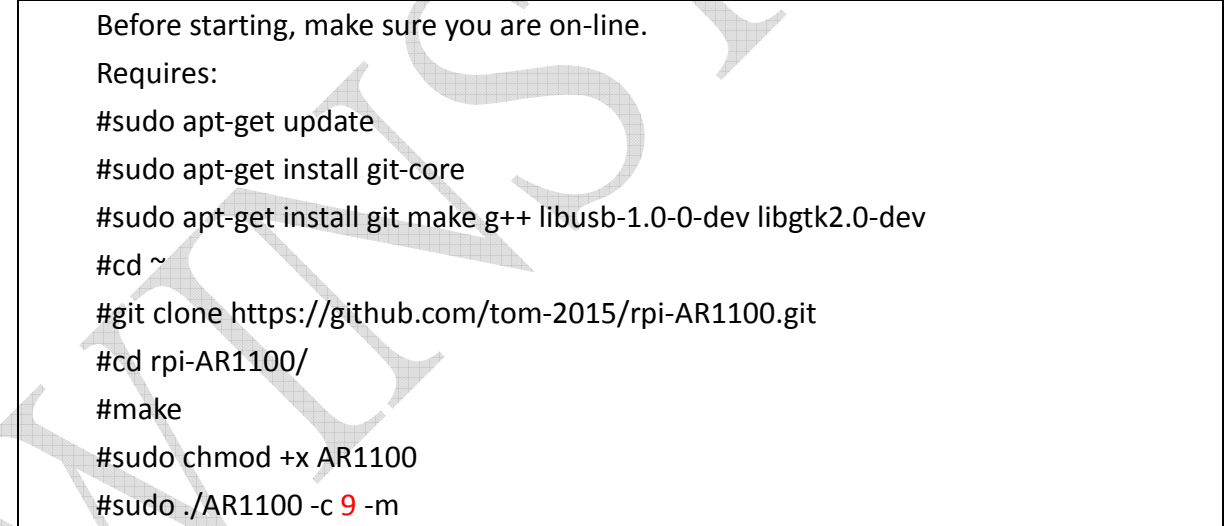

You can calibrate with 4 or 25 points, 9 is the default. And it is only support mouse mode.

### **5.1.3 Capacitive Touch Panel**

It can support Mouse Mode or Pad Mode (two fingers). It is possible to change FW by computer from USB port.

**Contract of the Contract of the Contract of The Contract of The Contract of The Contract of The Contract of The Contract of The Contract of The Contract of The Contract of The Contract of The Contract of The Contract of T** 

### **6 Connector information**

### **6.1 Connector on PCB**

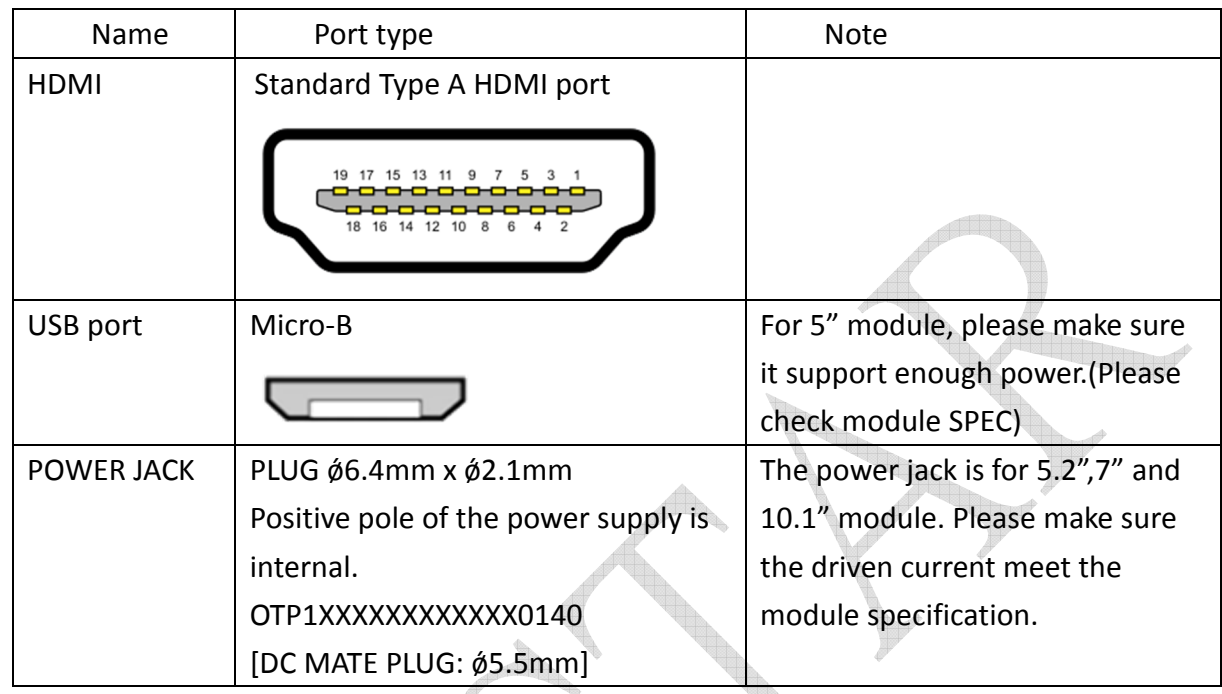

**Contract only** 

**Contract on the Contract of Contract on the Contract of Contract on the Contract of Contract on the Contract o** 

### **6.2 Optional accessories**

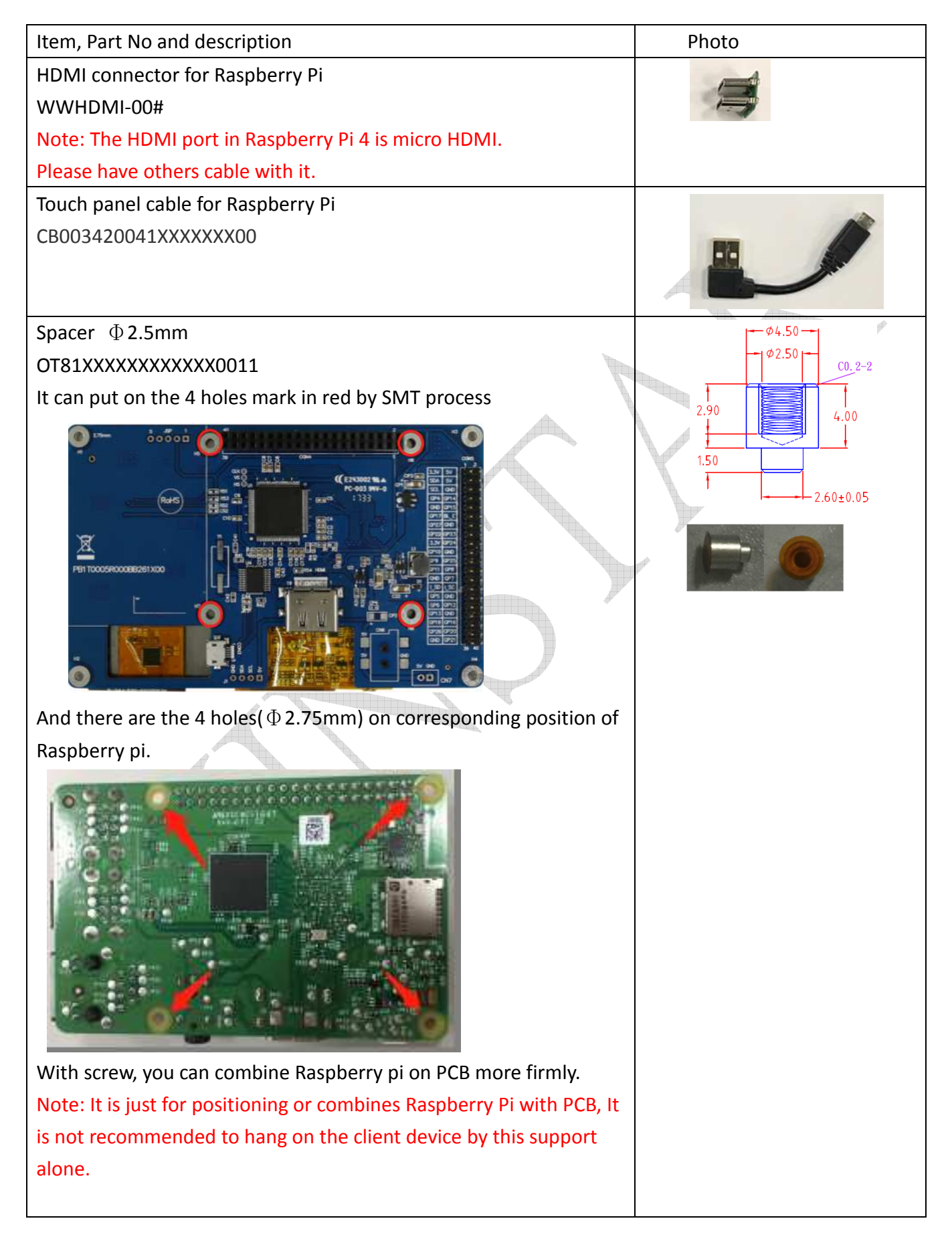

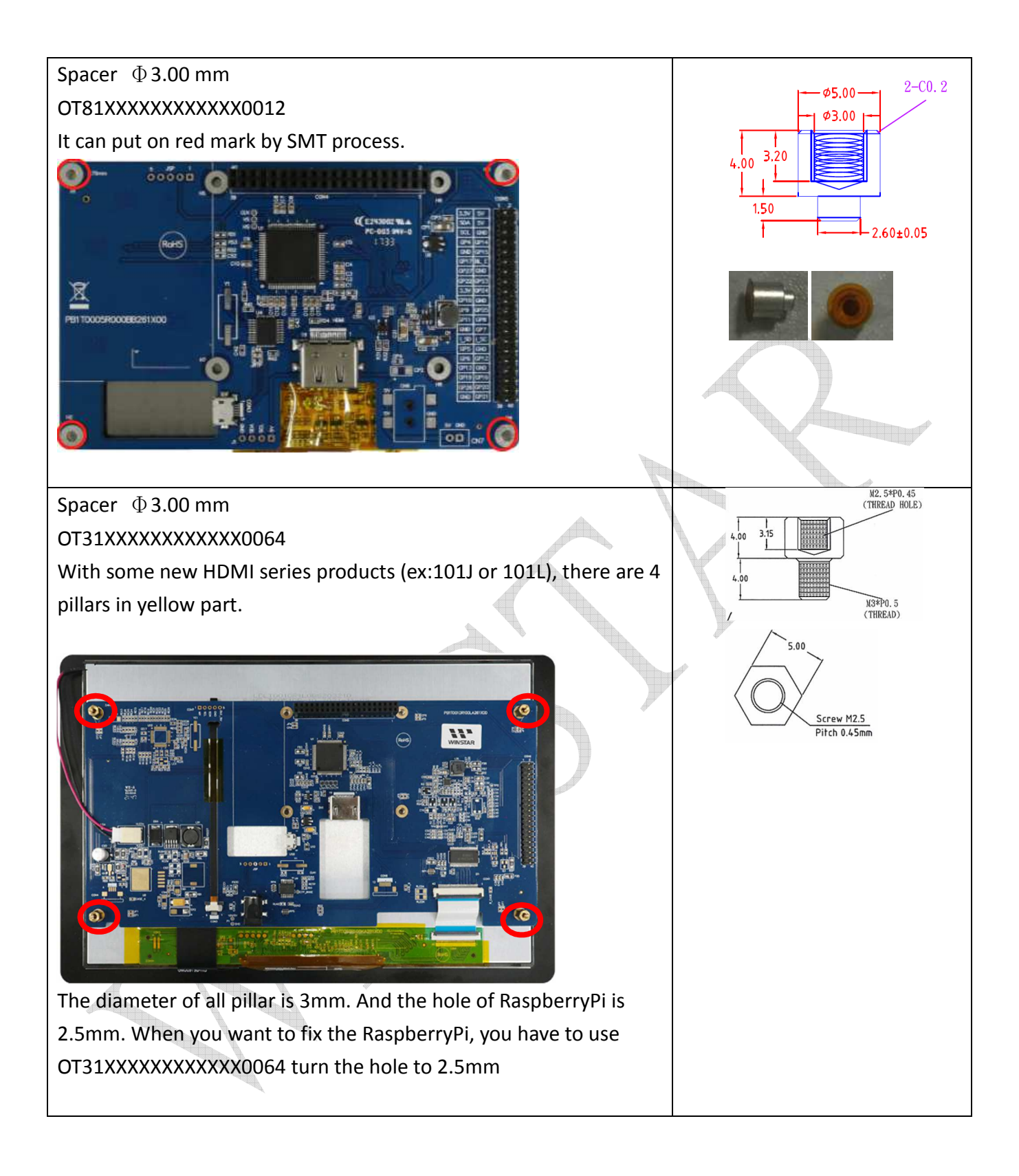

### 7 **Recommended fixing method**

To avoid separation of the PCB from the backlight, fix direction should from inside to outside. There is an example:

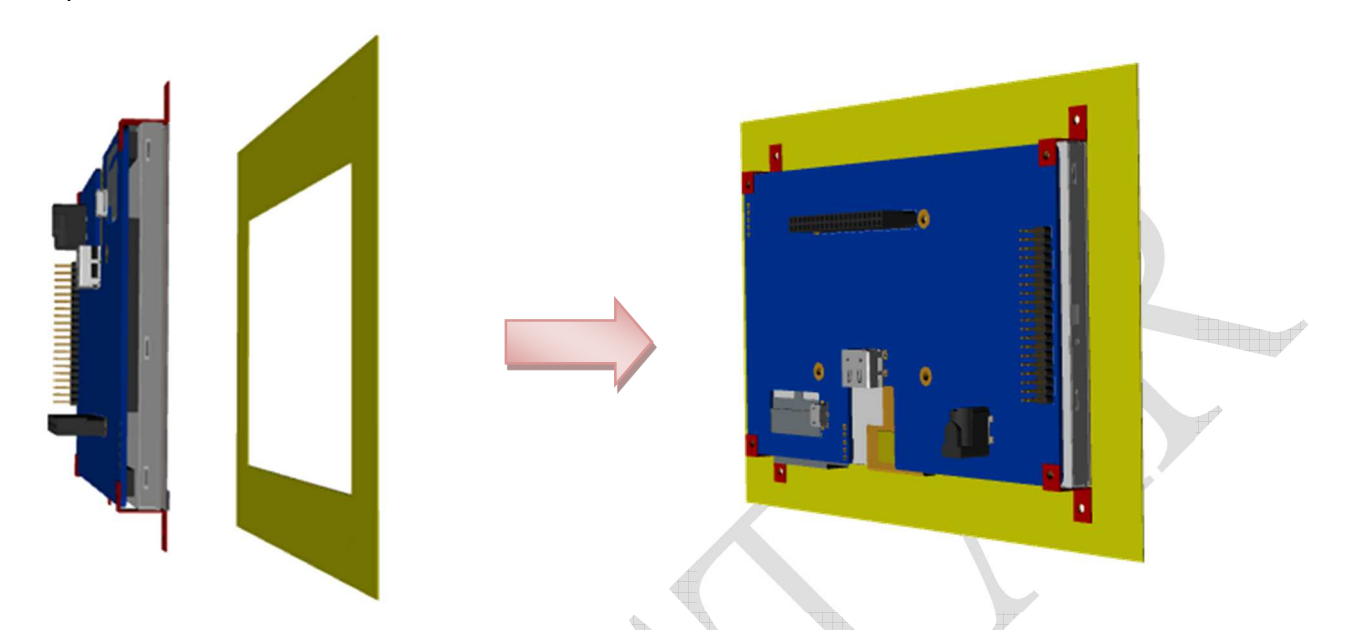

You can fix module on the cover or your device with red zigzag iron.

Please change the position and shape of zigzag iron depend on different module and application.

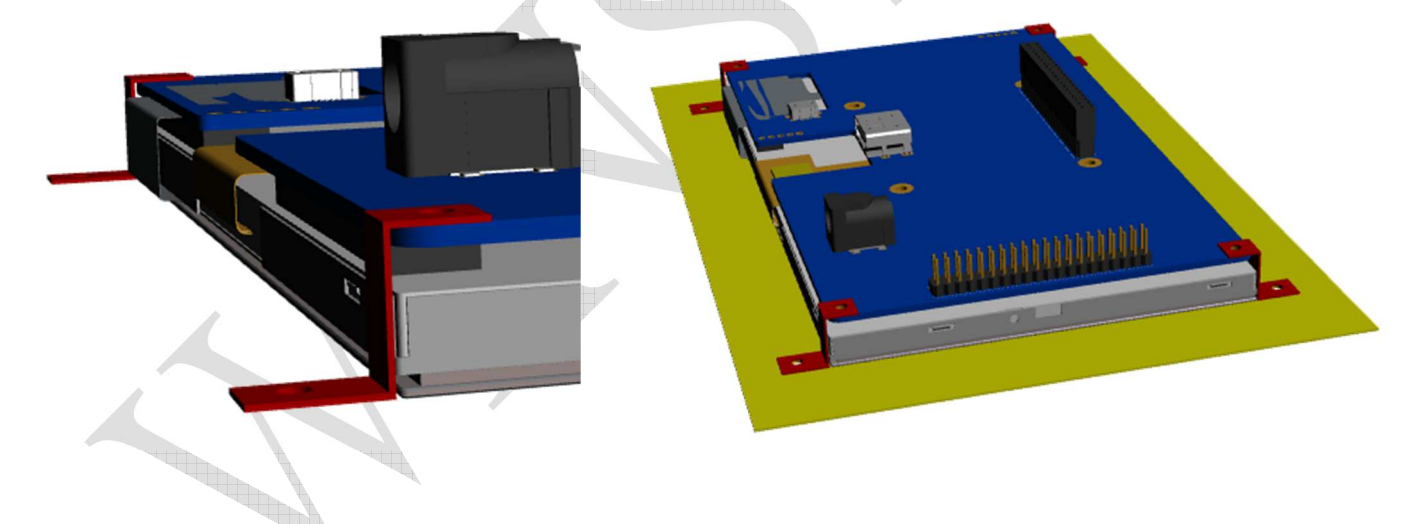

Note: It is not recommend hanging on module by PCB alone. The double-sided tape between the PCB and the module cannot bear the weight of the module, and there is a risk of separation**.** 

# **8 Q&A**

- Why is touch panel not working?
	- (1) Please check if touch panel shows on the "Device Manager".

→ Yes, try to remove device of touch panel. Select the correct device from the device information. It will be similar with the picture below. Then re-plug and waiting re-install driver automatic by system.

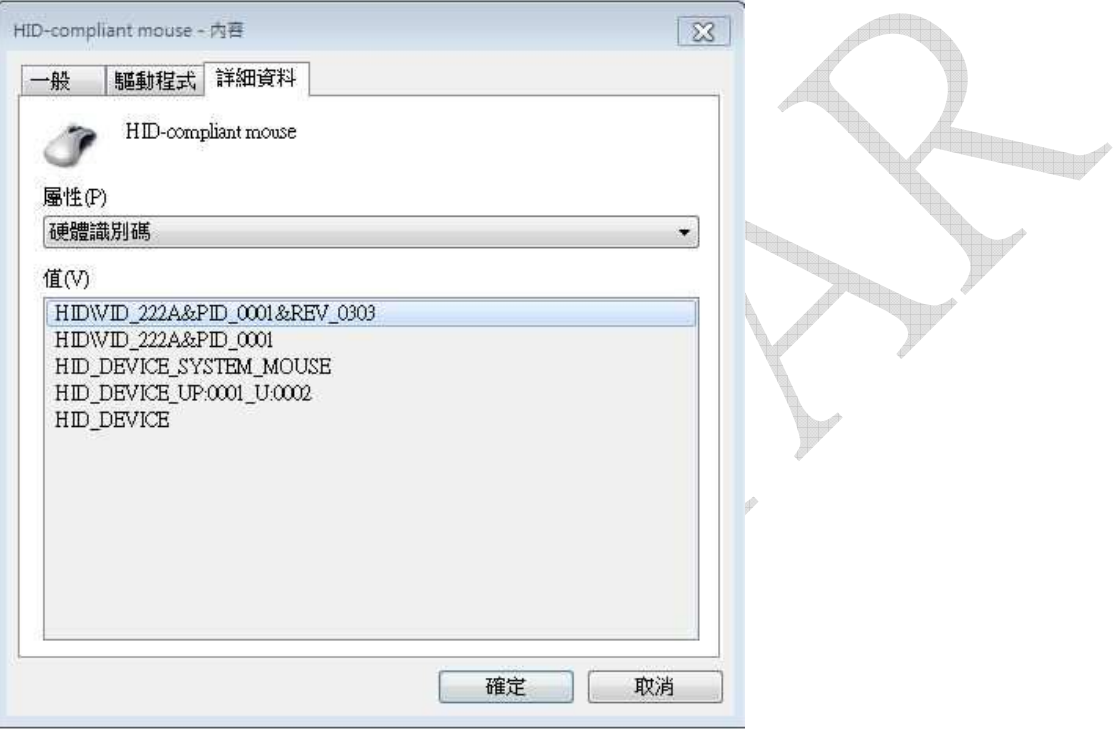

-No, try plug USB cable again. Make sure the cable is good connected.

- (2) What kind of OS?(See 5.1.1)
- Touch point isn't on the right place.
	- (1) RTP: Please do calibration(See 5.1.2 Resistive Touch Panel)
	- (2) CTP: Check if setting of screen resolution is correct. And the desktop is full screen.
- The screen doesn't show anything.
	- (1) Check HDMI cable is good connected.
	- (2) Make sure the power current is enough. The backlight should be turn on.
	- (3) It needs to set display information with some OS. There is an example for Raspberry Pi(See 3.2)
- There is something wrong with screen. The picture doesn't in the right place or there are some strange lines on the side.
	- (1) Check the resolution and display setting.

**THE WINSTAR Display Co., Ltd.** 

- Why there is dummy signal in the beginning before image data? (1) See 1.3
- I need right button function of mouse.
	- (1) Please change the TP firmware to touch panel Mode (See 5)

**AN WINSTAR Display Co.,Ltd.** 

### Appendix I History Record

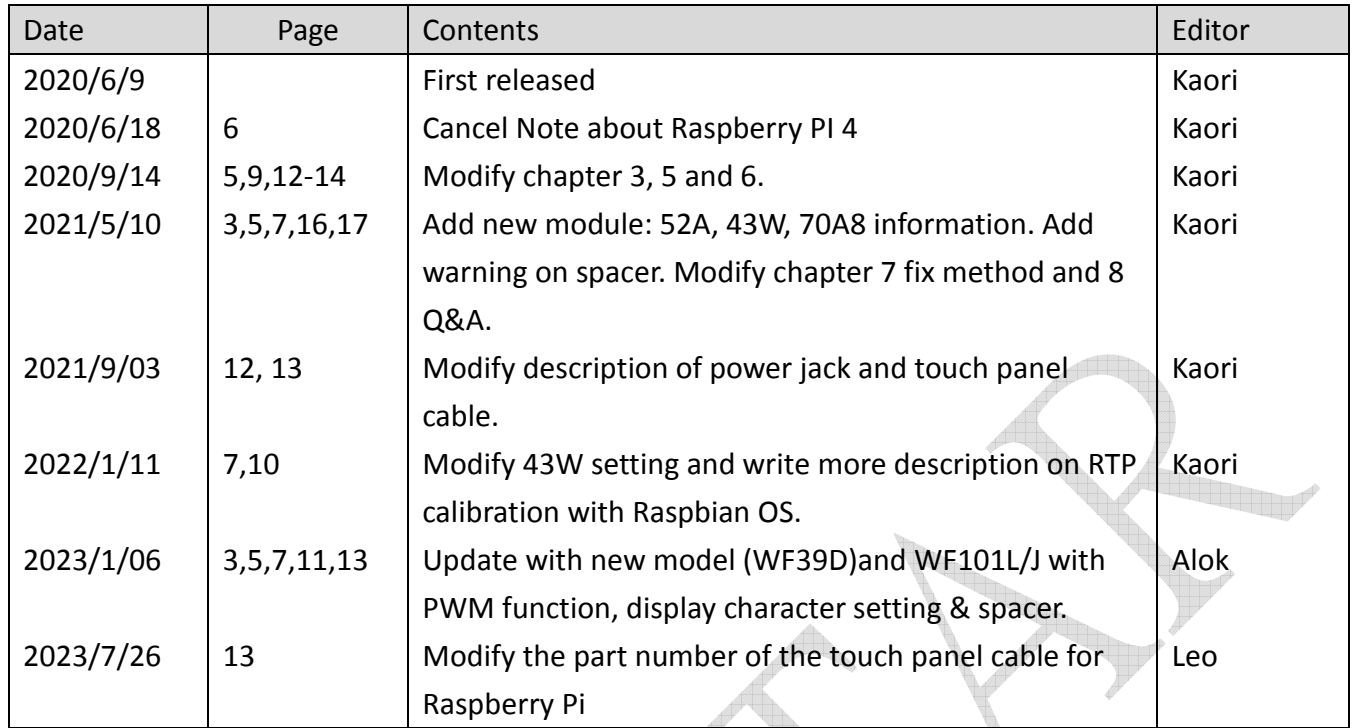

**Contract on the Contract of Contract on the Contract of Contract on the Contract of Contract on the Contract of Contract on the Contract of Contract on the Contract of Contract on the Contract of Contract on the Contract** 

**Contract on the Contract of The Contract of The Contract of The Contract of The Contract of The Contract of The Contract of The Contract of The Contract of The Contract of The Contract of The Contract of The Contract of T**